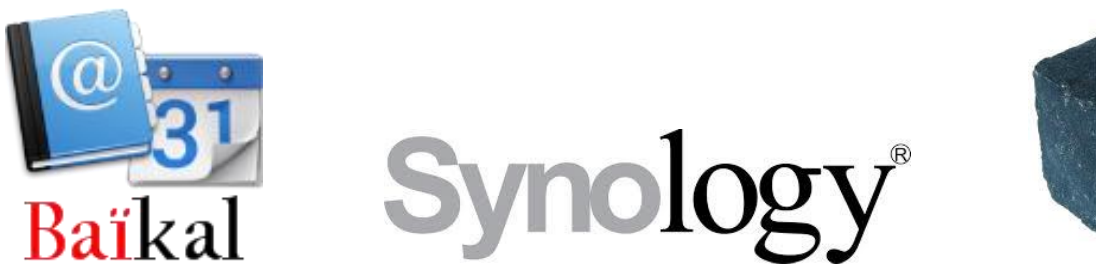

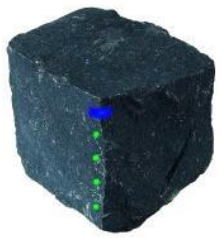

# **Installation of Baïkal server on Synology NAS and configuring clients to use it.**

Document version : 1.4

Date : 31-Mar-14

Author : Erik "Basalt"

## **Table of Contents**

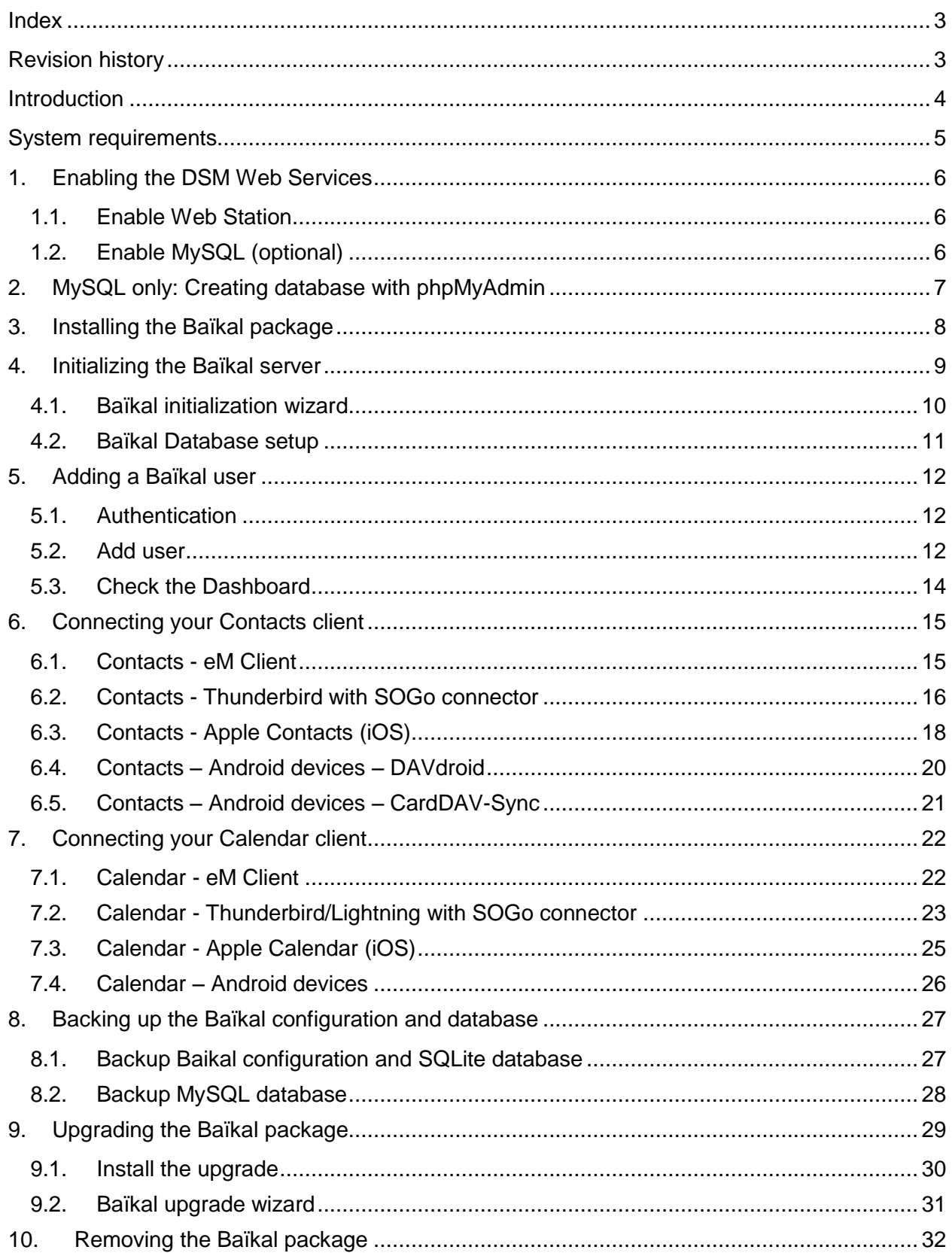

## <span id="page-2-0"></span>**Index**

 $(*), 4$  $( )$ , 4  $\lbrack \cdot \rbrack$ , 4  $[v]$ , 4 "Lightning" add-on, 23 "Saved Password Editor" add-on, 17 Admin password, 10 Android, 20, 26 Annotation, 17 Apple, 18, 25 autolock, 10 Backup and Restore, 27 **Baïkal Admin is locked**, 12 **Baïkal Install Tool is locked**, 9 BaikalDAV, 16, 17 Basic, 10 CalDAV, 4, 10, 22 CardDAV, 4, 10, 15 CardDAV-Sync, 21 Dashboard, 12, 14 DAVdroid, 20 DIARY, 22 Digest, 10 Disclaimer, 4 downgrade, 29 DSM Package Center, 8 eM Client, 15, 22

Fetch, 19 flat package, 5 GNU GPL v3, 4 Google Play, 20 HTC Sense, 21 iOS, 18, 25 Jérôme Schneider, 4 license, 4 Manual, 19 MySQL, 5, 7, 11 MySQL root password, 7 MYSYNO, 15, 22 PASSWORD, 15, 22 phpMyAdmin, 7 Removing, 32 ROLODEX, 15 SOGo connector, 16, 23 SQLite, 5, 11 Thunderbird, 16, 23 Uninstall, 32 upgrade paths, 29 Upgrading, 29 USER, 15, 22 Username, 12 Web Admin, 9 Web Station, 6 WebDAV authentication type, 10

## <span id="page-2-1"></span>**Revision history**

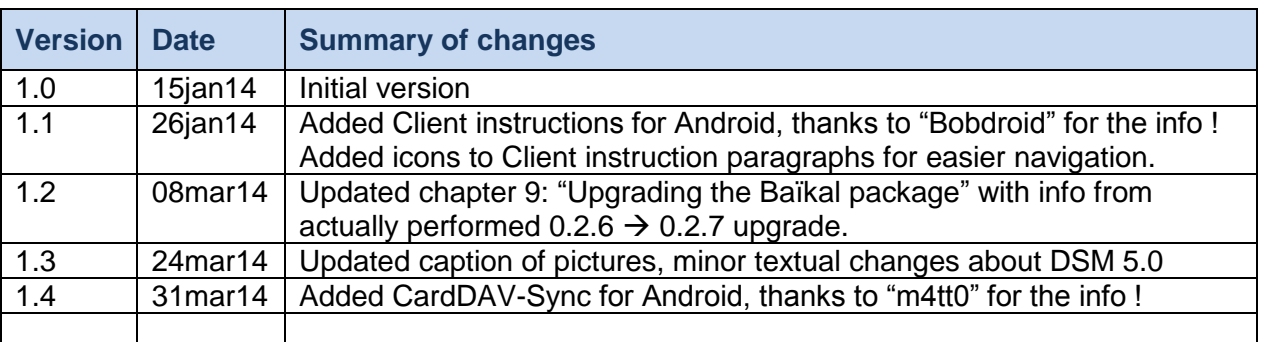

## <span id="page-3-0"></span>**Introduction**

Store your contacts and calendars on your own Synology NAS, away from the inquisitive eyes of Google, NSA and others. Baïkal is a lightweight CalDAV (calendars) and CardDAV (contacts) server released under the GNU GPL v3 license. Baïkal is copyright (c) 2013 by Jérôme Schneider, the homepage is [http://baikal-server.com](http://baikal-server.com/)

This document describes the system requirements for Baïkal and the installation/configuration procedures for the Synology NAS and the clients that use it. This document and the related installation/configuration software is released under the GNU GPL v3 license.

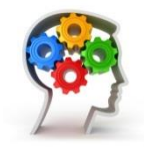

Don't let the 32 pages of this manual discourage you: each step is really easy and well described, and probably you can skip quite a few paragraphs.

Used symbols in this document:

- (\_) Radio button, not selected
- (\*) Radio button, selected
- [] Check box, not ticked
- [v] Check box, ticked
- $\rightarrow$  [Next] Press the "Next" button

Disclaimer:

THIS DOCUMENT AND THE RELATED SOFTWARE ARE PROVIDED "AS IS", WITHOUT WARRANTY OF ANY KIND, EXPRESS OR IMPLIED, INCLUDING BUT NOT LIMITED TO THE WARRANTIES OF MERCHANTABILITY, FITNESS FOR A PARTICULAR PURPOSE AND NONINFRINGEMENT. IN NO EVENT SHALL THE AUTHORS OR COPYRIGHT HOLDERS BE LIABLE FOR ANY CLAIM, DAMAGES OR OTHER LIABILITY, WHETHER IN AN ACTION OF CONTRACT, TORT OR OTHERWISE, ARISING FROM, OUT OF OR IN CONNECTION WITH THE DOCUMENT OR THE USE OR OTHER DEALINGS IN THE DOCUMENT.

## <span id="page-4-0"></span>**System requirements**

- DSM 4.2 or 4.3.
- DSM 5.0 tested by others, not by the author yet.
- 30 MB free disk space on /volume1.
- Web Station must be enabled (procedure described in this document).
- For the database, Baïkal can use either SQLite or MySQL. This document describes the procedure for both options:
	- o For MySQL, the corresponding service must be started and configured (procedure described in this document, in orange) Using MySQL has the advantage of having a proper database and tools for management and backup/restore.
	- o SQLite does not require any extra services and is straightforward to use. The Contacts and Calendar data is stored together in one single file.

Note:

The Baïkal "flat package" is integrated into this package for Synology (no need to download it separately).

## <span id="page-5-0"></span>**1. Enabling the DSM Web Services**

Login to DSM using "admin" account.

## <span id="page-5-1"></span>**1.1. Enable Web Station**

DSM Control Panel  $\rightarrow$  Web Services

[v] Enable Web Station

Firewall Notification pops up  $\rightarrow$  Add rule for port 80 (if not already there).

## <span id="page-5-2"></span>**1.2. Enable MySQL (optional)**

If you want to use MySQL (instead of SQLite), then enable it now:

DSM Control Panel → Web Services

[v] Enable MySQL

Firewall Notification pops up, add rule for port 3306 (if not already there).

Note:

In DSM 5.0 MySQL has been replaced by MariaDB. It seems to work exactly the same, but has not been tested by the author yet.

## <span id="page-6-0"></span>**2. MySQL only: Creating database with phpMyAdmin**

If you want to use MySQL, install phpMyAdmin and create the Baïkal database:

- DSM Package Center  $\rightarrow$  Utilities  $\rightarrow$  phpMyAdmin  $\rightarrow$  [Install]
- Login to phpMyAdmin as root (default password is blank)
- Change the MySQL root password: General Settings → "Change password"

#### **Change password**

Hashing (\*) MySQL 4.1+

#### Tab [Users]  $\rightarrow$  "Add user" (in lower left of screen)

```
Login info:
  User Name = baikal (lower case, do not use special characters !)
  Host = localhost
  Password = (whatever you want)
Database for user:
  (*) Create database with same name
Global privileges:
  Leave all [_] and 0
 [Add user]
```

```
\rightarrow [Log out]
```
## <span id="page-7-0"></span>**3. Installing the Baïkal package**

- Download the Baïkal package for Synology from: <http://sourceforge.net/projects/baikalforsynology/> (single file, e.g. "baikal-0.2.6-001.spk")
- DSM Package Center  $\rightarrow$  [Manual Install]
- Browse to the file you just downloaded  $\rightarrow$  [Open]  $\rightarrow$  [Next]

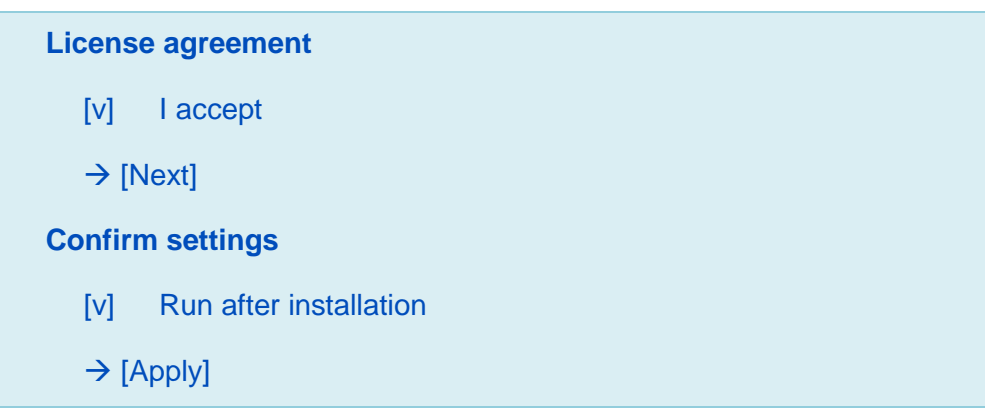

Check if Baïkal actually started running, if not: start manually (Action $\rightarrow$ Run).

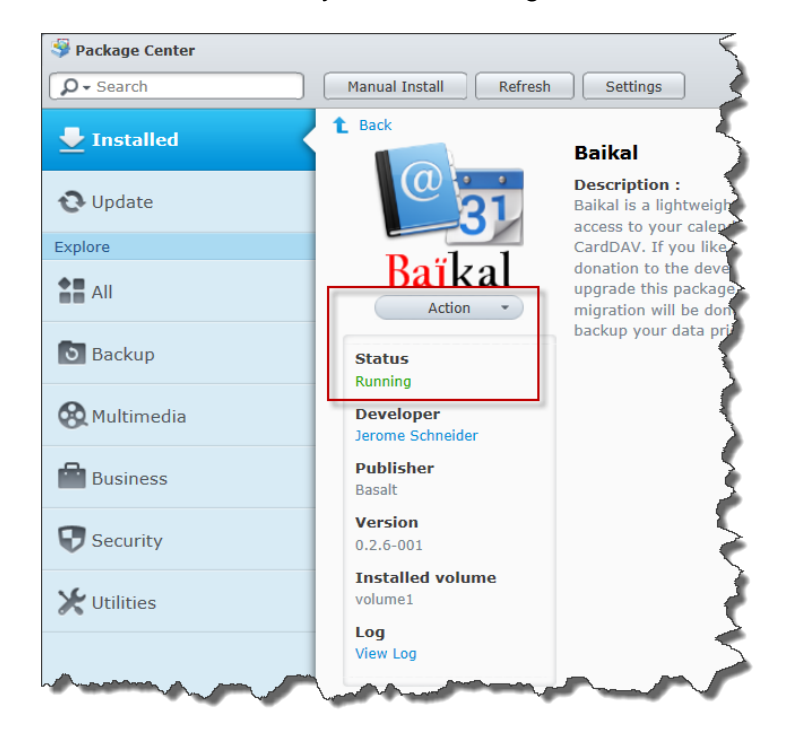

**Note:**

**From now, please continue within 1 hour with the next step (Baïkal initialization wizard), otherwise you will have to uninstall/install the Baïkal package.**

## <span id="page-8-0"></span>**4. Initializing the Baïkal server**

DSM Start menu (automatically opened in previous step)  $\rightarrow$  [Baïkal]

As long as Baïkal is not initialized, this opens the Wizard. After successful initialization this opens the Web Admin instead (where all settings you made are accessible).

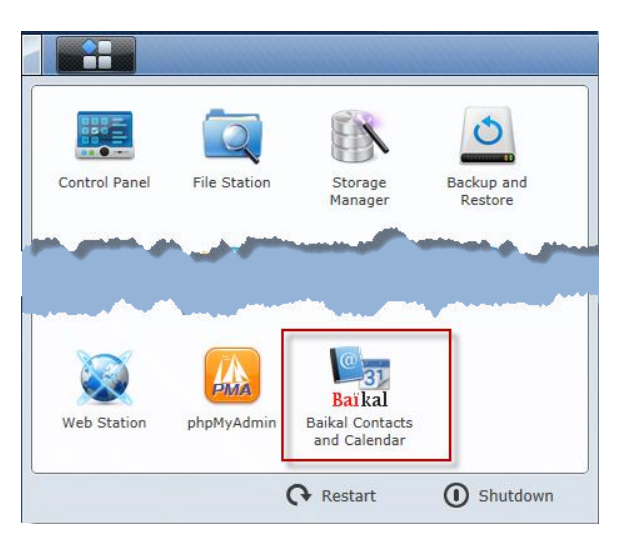

#### Note:

You get the next error message in case you installed the Baïkal package more than 1 hour ago:

#### **Baïkal Install Tool is locked.**

To unlock it, create (or re-create if it exists already) an empty file named ENABLE\_INSTALL (uppercase, no file extension) in the Specific/ folder of Baïkal.

Easiest way to solve this, is using the DSM Package Center to uninstall the Baïkal package and install it again.

### <span id="page-9-0"></span>**4.1. Baïkal initialization wizard**

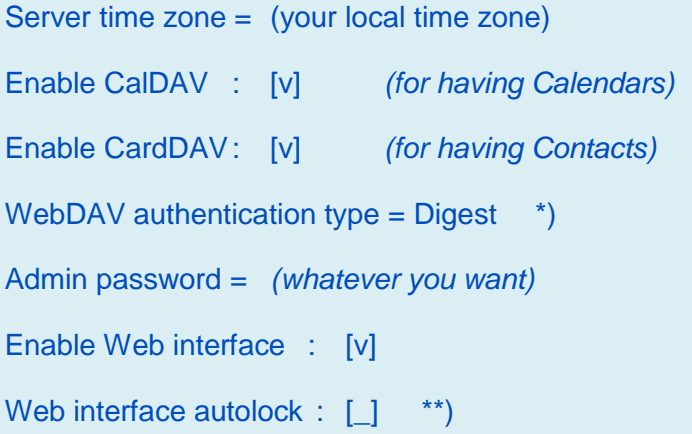

 $\rightarrow$  [Save changes]

\*) For use with BlackBerry OS10, you have to select authentication type = Basic, and need to use SSL, for which a server certificate is required on your Synology NAS.

\*\*) With "autolock" enabled, the Baïkal Web interface will lock after not using it for 1 hour. By performing stop/run Baïkal in Package Center, you can re-enable the Web interface again (no need to "touch" the  $ENABLE\_ADMIN$  file  $\circledcirc$ ).

## <span id="page-10-0"></span>**4.2. Baïkal Database setup**

The Baïkal Wizard continues with the database setup.

SQLite file path : (leave unchanged)

Use MySQL  $\rightarrow$  **Do what you decided before:** 

**[\_]** : If you want SQLite as database, just proceed to [Save changes] now

**[v]** : As soon as you enable "Use MySQL", you get first a "Validation error", next you can enter the SQL database details (must be the same as in Chapter [2\)](#page-6-0):

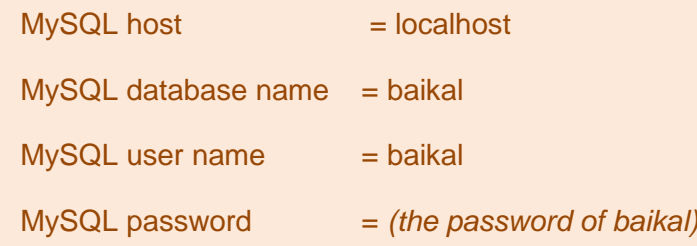

 $\rightarrow$  [Save changes]  $\rightarrow$  [Start using Baikal]

## <span id="page-11-0"></span>**5. Adding a Baïkal user**

The Baïkal Web Admin is already automatically opened in previous step. (if not: DSM Start menu  $\rightarrow$  Baikal)

You get the next error message in case you enabled "Web interface auto lock" (see [§4.1\)](#page-9-0) and you didn't use the Baïkal web interface in the past hour:

```
Baïkal Admin is locked.
```
To unlock it, create (or re-create if it exists already) an empty file named ENABLE\_ADMIN (uppercase, no file extension) in the Specific/ folder of Baïkal.

Easiest way to solve this, is using the DSM Package Center to  $\rightarrow$  [Stop] the Baïkal package and  $\rightarrow$  [Run] it again. No need to "touch" the ENABLE\_ADMIN file  $\odot$ .

## <span id="page-11-1"></span>**5.1. Authentication**

 $Loqin = admin$ 

Password = *(the Admin password you entered in the Wizard, see [§4.1\)](#page-9-0)*

You will land on the "Dashboard".

### <span id="page-11-2"></span>**5.2. Add user**

[Users and resources]  $\rightarrow$  [+ Add user]

#### **Creating new user**

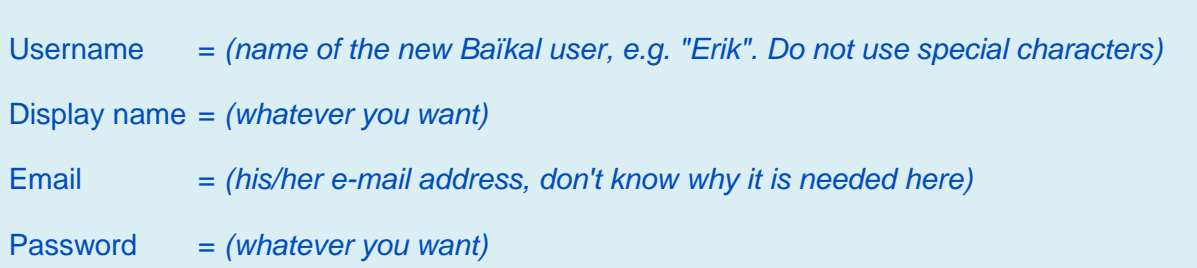

**Note: only this username/password will be needed in any (mail, calendar,…) client that uses Contacts and/or Calendars**

 $\rightarrow$  [Save changes]

### **5.2.1. Change user's Address Book name**

With previous step you should have entered the "Users" screen, if not:  $\rightarrow$  [Users and resources]

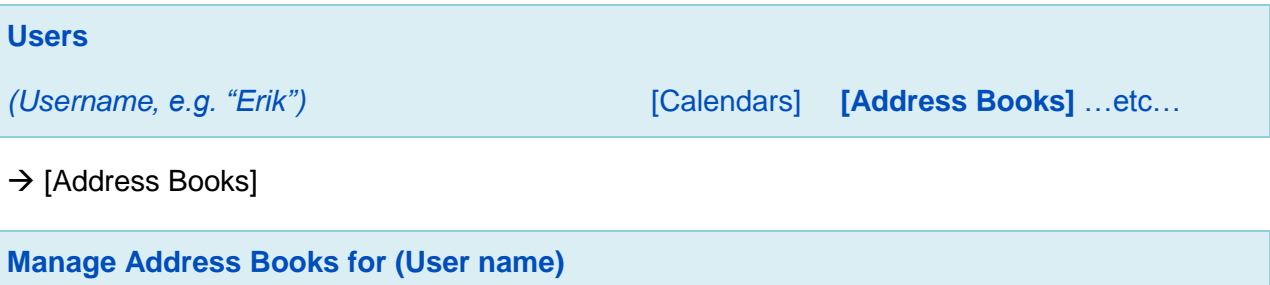

Display name = Default Address Book

Description = Default Address Book for *(Display name)*

 $\rightarrow$  [Edit]

Change Display name and Description into something that makes sense to you, e.g. "Home address book". This name will show up in your E-mail and Contacts clients.

 $\rightarrow$  [Save changes]  $\rightarrow$  [Close]  $\rightarrow$  [Back to users list]

#### <span id="page-12-0"></span>**5.2.2. Change user's Calendar name**

With previous step you should have entered the "Users" screen, if not:  $\rightarrow$  [Users and resources]

```
Users
(Username, e.g. "Erik") [Calendars] [Address Books] …etc…
\rightarrow [Calendars]
Manage Calendars for (User name)
  Calendar token ID = default
  Display name = Default calendarDescription = Default calendar
  Todos [v]
```
#### $\rightarrow$  [Edit]

Change Display name and Description into something that makes sense to you, e.g. "Home calendar". This name will show up in your Calendar clients.

 $\rightarrow$  [Save changes]  $\rightarrow$  [Close]  $\rightarrow$  [Back to users list]

## <span id="page-13-0"></span>**5.3. Check the Dashboard**

 $\rightarrow$  [Dashboard]

On the dashboard, now you see:

- under CalDAV one (1) calendar
- under CardDAV one (1) address book.

You can use the same address book and calendar for all the users, or add more Baïkal users with their own address books and calendars.

 $\rightarrow$  [Logout]  $\rightarrow$  [x]

## <span id="page-14-0"></span>**6. Connecting your Contacts client**

You need to create a **CardDAV** account in your Contacts client (eM Client, Thunderbird, Apple Contacts, ...) to make use of the Baïkal server.

**In all cases, replace the next red UPPERCASE words like this:** MYSYNO: IP address or hostname of your Synology NAS USER: Baïkal username you created using the Baïkal Web Admin (see [§5.2\)](#page-11-2) PASSWORD: Password for USER ROLODEX: How you want to call your address book, e.g. "My home address book"

### <span id="page-14-1"></span>**6.1. Contacts - eM Client**

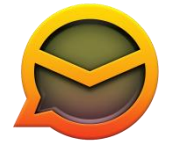

Tools  $\rightarrow$  Accounts  $\rightarrow$  [New account ...]  $\rightarrow$  Contacts  $\rightarrow$  [CardDAV]

**Server information**

Account URL = http://MYSYNO/baikal/card.php/addressbooks/USER/default/

User name = USER

Password = PASSWORD

 $\rightarrow$  [Next]

#### **Account details**

Account name = ROLODEX

 $\rightarrow$  [Next]

**Finish**

 $\rightarrow$  [Finish]

## <span id="page-15-0"></span>**6.2. Contacts - Thunderbird with SOGo connector**

Important notes:

For quite some time already, SOGo has a reported bug that updating contacts does not work properly over CardDAV.

Some users reported that, for SOGo to work, you have to host your Baïkal on a https line, and keep usernames simple (no '@' in the username or any non ascii-alphanumeric char).

#### <span id="page-15-1"></span>**6.2.1. Install the "SOGo Connector" add-on**

Thunderbird does not support CardDAV natively. Therefore, download "SOGo Connector Thunderbird extension" from:<http://sogo.nu/downloads/frontends.html>

Choose the version that fits to your Thunderbird version, install via: Thunderbird  $\rightarrow$  Tools  $\rightarrow$  Add-ons  $\rightarrow$  (Little wheel)  $\rightarrow$  Install Add-on From File... Restart Thunderbird.

#### **6.2.2. Add the address book**

File  $\rightarrow$  New  $\rightarrow$  Remote Address Book

**Remote Address Book Properties**

Name = ROLODEX

URL = http://MYSYNO/baikal/card.php/addressbooks/USER/default/

- [] Read Only
- $\rightarrow$  [OK]

Right-click on your newly created ROLODEX address book  $\rightarrow$  [Synchronize]

```
Authentication required
     Username and password requested at http://MYSYNO. The site says: "BaikalDAV"
        Name = USFRPassword = PASSWORD
     \rightarrow [OK]
```
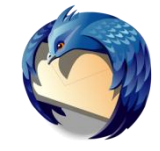

sဝ႙ႍ<sup>ၜ</sup>

### <span id="page-16-0"></span>**6.2.3. Install the "Saved Password Editor" add-on**

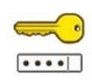

Thunderbird does not remember the password for SOGo Connector on its own accord. Therefore, download "Saved Password Editor" from: <https://addons.mozilla.org/nl/firefox/addon/saved-password-editor>

Install via: Thunderbird  $\rightarrow$  Tools  $\rightarrow$  Add-ons  $\rightarrow$  (Little wheel)  $\rightarrow$  Install Add-on From File... Restart Thunderbird.

Next, add the username/password for Baïkal (valid for both Contacts and Address book): Thunderbird  $\rightarrow$  Tools  $\rightarrow$  Saved Passwords

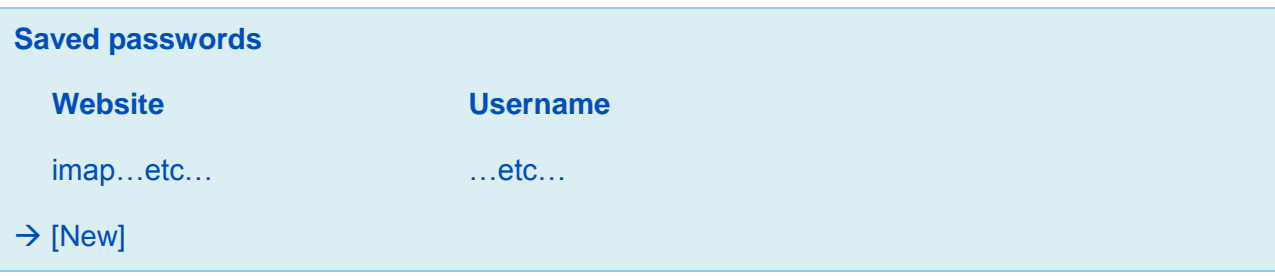

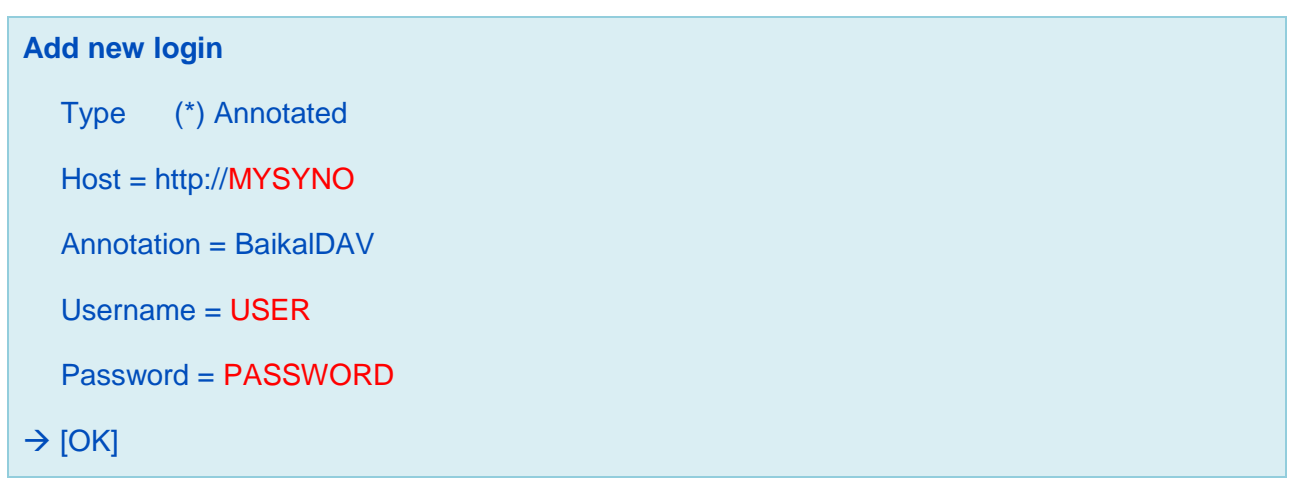

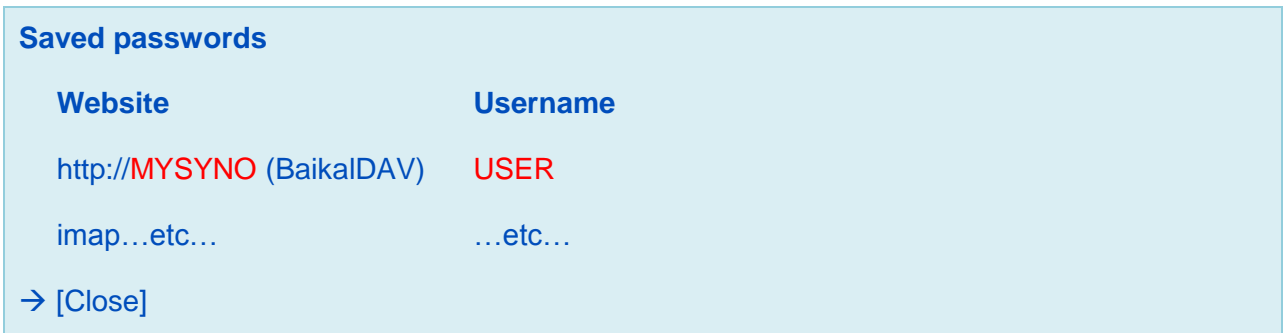

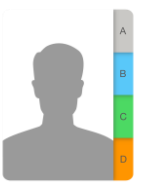

## <span id="page-17-0"></span>**6.3. Contacts - Apple Contacts (iOS)**

iPad desktop  $\rightarrow$  Settings  $\rightarrow$  Mail, Contacts, Calendars  $\rightarrow$  Accounts  $\rightarrow$  Add Account  $\rightarrow$  Other  $\rightarrow$  Contacts  $\rightarrow$  "Add CardDAV Account":

#### **CardDAV**

Server = MYSYNO/baikal/card.php (note: no http:// nor https://, and no trailing slash)

User Name = USER

```
Password = PASSWORD
```

```
Description= ROLODEX
```
 $\rightarrow$  [Next]

**This seems to have been successful, but it is NOT.**

Select the ROLODEX account again you just added.

```
CardDAV
     Server = MYSYNO/baikal/card.php
     User Name = USER
```
Description = …etc..

Now remove the /baikal/card.php from the Server name:

(if you would have a look at "Advanced Settings", you would see it was duplicated: https://MYSYNO/baikal/card.php**/baikal/card.php**/principals/USER)

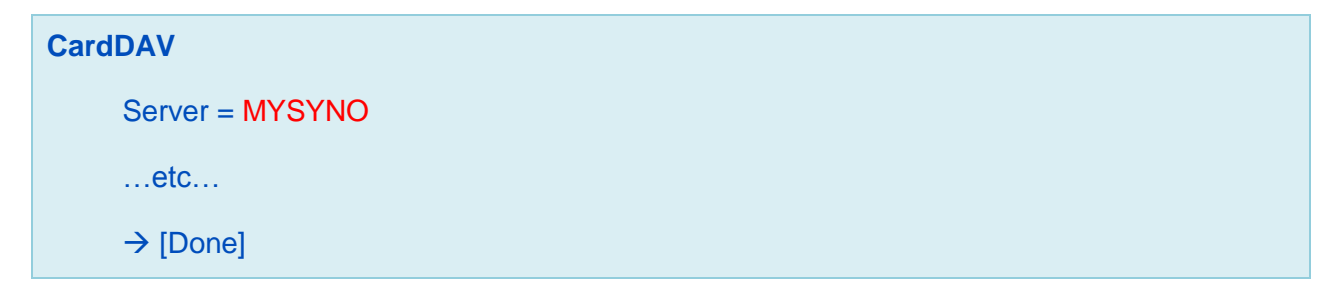

Next, convince your Apple device to use this account:

**Cannot Connect Using SSL**

Do you want to try setting up the account without SSL?

 $\rightarrow$  [Cancel]

#### **Contacts Account**

Unable to verify account information.

 $\rightarrow$  [OK]

#### **CardDAV**

```
Server = MYSYNO
```
…etc…

 $\rightarrow$  [Done]

#### **Contacts Account**

This account may not be able to sync contacts. Are you sure you want to save?

 $\rightarrow$  [Save]

Check with the "Contacts" app if the contacts are synced indeed.

#### **6.3.1. Contacts - Apple Contacts (iOS) - Hibernation**

In case your Synology used to hibernate properly before, you can keep it that way by changing the fetching method to "Manual". Your apple device will then only check this account for address updates when the app (Contacts, Mail, …) is active.

iPad desktop  $\rightarrow$  Settings  $\rightarrow$  Mail, Contacts, Calendars  $\rightarrow$  Accounts  $\rightarrow$  Fetch New Data  $\rightarrow$  ROLODEX:

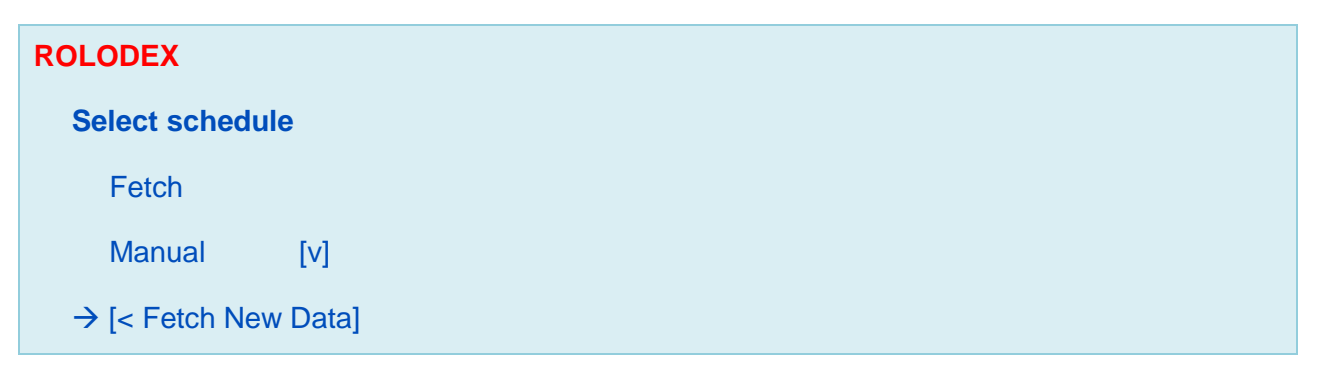

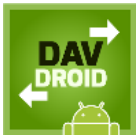

## <span id="page-19-0"></span>**6.4. Contacts – Android devices – DAVdroid**

Android does not support CardDAV and CalDAV natively, you will need an app for that. Here DAVdroid is used (an alternative for contacts is "CardDAV-Sync", see [§6.5\)](#page-20-0).

### <span id="page-19-1"></span>**6.4.1. Install the "DAVdroid" app**

DAVdroid offers both CardDAV and CalDAV, is open source and explicitly tested on Baïkal. It is available for €2.99 currently. For more info see: <http://davdroid.bitfire.at/what-is-davdroid>

Buy the app at Google Play (or Samsung Store) and install it.

Open the app  $\rightarrow$  Welcome to DAVdroid

Now the free "DAVdroid JB Workaround" add-on could be recommended. If so, install that add-on at well to prevent data-loss on reboot (it's an Android/Play Store bug).

### **6.4.2. Configure "DAVdroid" for Contacts**

Open the app  $\rightarrow$  Add account (key symbol with + sign)  $\rightarrow$  Add an account  $\rightarrow$  DAVdroid

Note: you could also use http (without s).

```
DAVdroid
 Root URL = https://MYSYNO/baikal/card.php
 User name = USER
 Password = PASSWORD
 [§4.1, do not enable)
\rightarrow [Next]
```
#### Select the ROLODEX address book

```
Which collections shall be synchronised?
  Address books
  ROLODEX (*)
\rightarrow [Next]
```
 $\rightarrow$  [Finish]

## <span id="page-20-0"></span>**6.5. Contacts – Android devices – CardDAV-Sync**

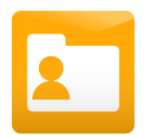

As an alternative to DAVdroid (see [§6.4\)](#page-19-0), "CardDAV-Sync" can be used to synchronise contacts with Android devices.

### **6.5.1. Install the "CardDAV-Sync free beta" app**

As the name suggests, the "free beta" version of the app can be downloaded for free from Google Play. There is also a paid version with more contact fields supported.

Note that according to the description in Google Play, there seems to be a generic issue with CardDAV on HTC Sense devices.

#### **6.5.2. Configure "CardDAV-Sync"**

Open the app  $\rightarrow$  Settings  $\rightarrow$  Add an account  $\rightarrow$  CardDAV  $\rightarrow$  CardDAV

Note: for https, tick "Use SSL", you may have to accept a "not trusted" certificate of your NAS.

**Create CardDAV account**

Server = http://MYSYNO/baikal/card.php/addressbooks/USER/default/

[] Use SSL

User name = USER

Password = PASSWORD

 $\rightarrow$  [Next]

Select the ROLODEX address book, choose for 1-way or 2-way synchronisation.

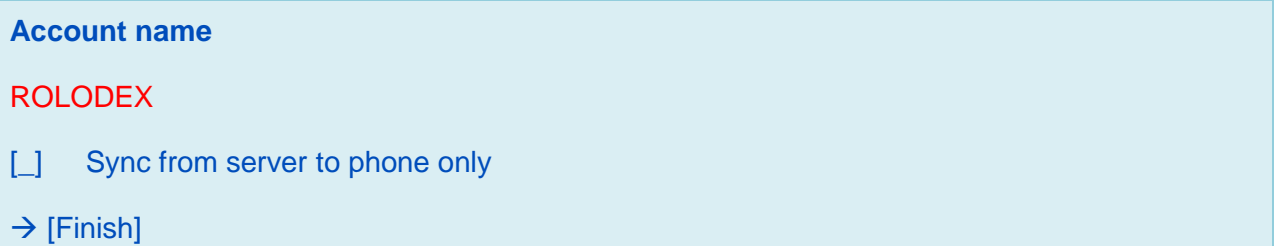

## <span id="page-21-0"></span>**7. Connecting your Calendar client**

You need to create a **CalDAV** account in your Calendar client (eM Client, Thunderbird Lightning, Apple Calendar, ...) to make use of the Baïkal server.

**In all cases, replace the next red UPPERCASE words like this:** MYSYNO: IP address or hostname of your Synology NAS USER: Baïkal username you created using the Baïkal Web Admin (see [§5.2\)](#page-11-2) PASSWORD: Password for USER DIARY: How you want to call this calendar, e.g. "My home calendar"

### <span id="page-21-1"></span>**7.1. Calendar - eM Client**

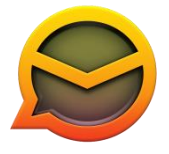

Tools  $\rightarrow$  Accounts  $\rightarrow$  [New account ...]  $\rightarrow$  Calendar  $\rightarrow$  [CalDAV]

**Server information**

Account URL = [http://MYSYNO/baikal/cal.php/calendars/USER/default/](http://mysyno/baikal/card.php/addressbooks/USERNAME/default/)

User name = USER

Password = PASSWORD

 $\rightarrow$  [Next]

#### **Account details**

Account name = DIARY

 $\rightarrow$  [Next]

**Finish**  $\rightarrow$  [Finish]

## <span id="page-22-0"></span>**7.2. Calendar - Thunderbird/Lightning with SOGo connector**

Lightning is the standard Calendar add-on for Thunderbird.

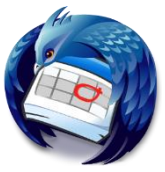

### **7.2.1. Already (?) installed Thunderbird Add-ons**

In the rare case that you just need the Calendar function and not the Contacts, you first have to install 2 Thunderbird add-ons, as described here:

- [6.2.1](#page-15-1) [Install the "SOGo Connector" add-on](#page-15-1)
- [6.2.3](#page-16-0) [Install the "Saved Password Editor" add-on](#page-16-0)

### **7.2.2. Install the "Lightning" add-on**

By default, Thunderbird does not have a calendar on board. Therefore, download the "Lightning" add-on from: <https://addons.mozilla.org/nl/thunderbird/addon/lightning/>

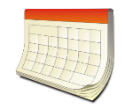

Install via: Thunderbird  $\rightarrow$  Tools  $\rightarrow$  Add-ons  $\rightarrow$  (Little wheel)  $\rightarrow$  Install Add-on From File... Restart Thunderbird.

#### **7.2.3. Add the calendar**

Thunderbird  $\rightarrow$  Calendar Right-click in left panel  $\rightarrow$  New Calendar...

**Create a new calendar - Locate**

(\*) On the network

 $\rightarrow$  [Next]

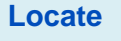

(\*) CalDAV

[v] Offline support

 $\rightarrow$  [Next]

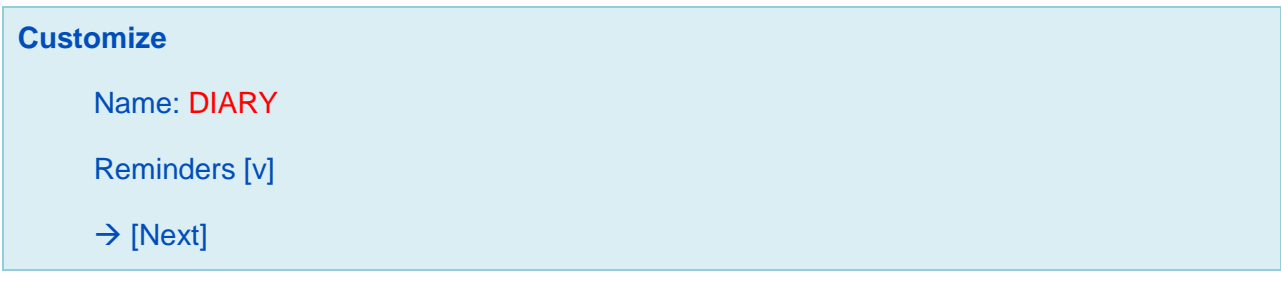

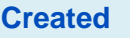

 $\rightarrow$  [Finish]

To prevent mixing up calendars, delete the "default" calendar:

Thunderbird  $\rightarrow$  Calendar Right-click in left panel on "Default"  $\rightarrow$  Remove Calendar  $\rightarrow$  [OK]

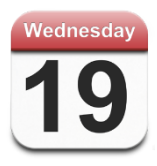

## <span id="page-24-0"></span>**7.3. Calendar - Apple Calendar (iOS)**

iPad desktop  $\rightarrow$  Settings  $\rightarrow$  Mail, Contacts, Calendars  $\rightarrow$  Accounts  $\rightarrow$  Add Account  $\rightarrow$  Other  $\rightarrow$  Calendars  $\rightarrow$  "Add CalDAV Account":

#### **CalDAV**

Server = http://MYSYNO/baikal/cal.php/principals/USER/

User Name = USER

Password = PASSWORD

Description= DIARY

 $\rightarrow$  [Next]

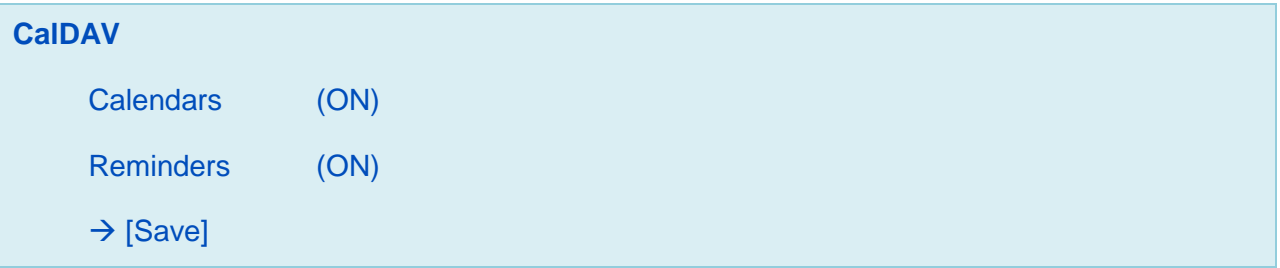

Next, make this Calendar you default one:

iPad desktop  $\rightarrow$  Settings  $\rightarrow$  Mail, Contacts, Calendars  $\rightarrow$  Calendars  $\rightarrow$  Default Calendar:

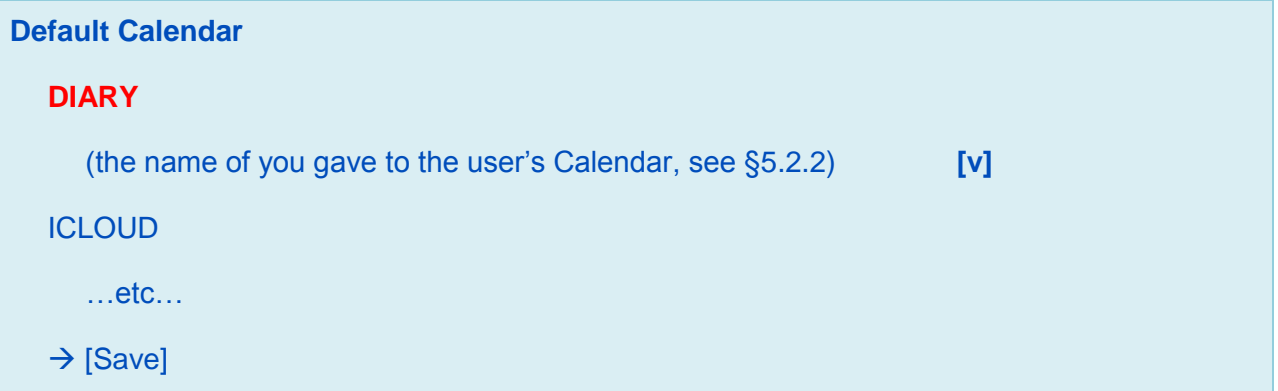

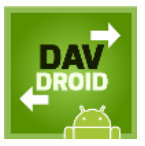

## <span id="page-25-0"></span>**7.4. Calendar – Android devices**

Android does not support CardDAV and CalDAV natively, you will need an app for that. Here DAVdroid is used (an alternative would be CardDAV-Sync plus CalDAV-Sync).

### **7.4.1. Already (?) installed "DAVdroid" app**

In the rare case that you just need the Calendar function and not the Contacts, you first have to install the DAVdroid app now, as described in [§6.4.1.](#page-19-1)

### **7.4.2. Configure "DAVdroid" for Calendars**

Open the app  $\rightarrow$  Add account (key symbol with + sign)  $\rightarrow$  Add an account  $\rightarrow$  DAVdroid

Note: you could also use http (without s).

## **DAVdroid** Root URL = https://MYSYNO/baikal/cal.php User name = USER Password = PASSWORD **[\_]** Pre-emptive authentication (incompatible with Digest, see [§4.1,](#page-9-0) do not enable)  $\rightarrow$  [Next]

Select the DIARY calendar.

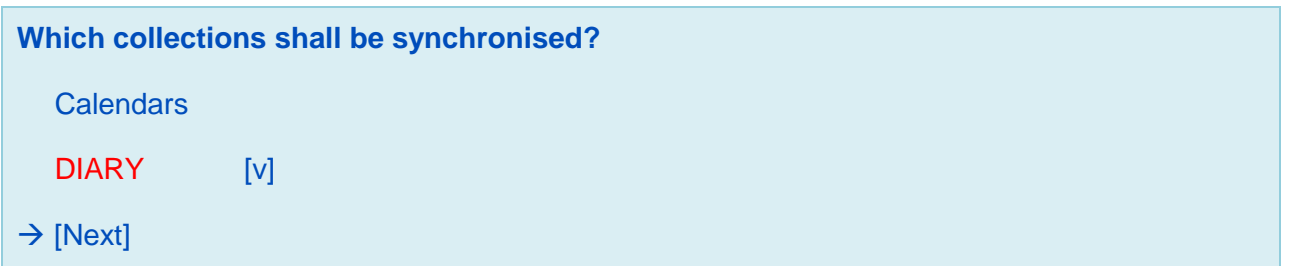

 $\rightarrow$  [Finish]

## <span id="page-26-0"></span>**8. Backing up the Baïkal configuration and database**

The Baïkal database and configuration can be backupped and restored with the standard DSM "Backup and Restore" tool.

## <span id="page-26-1"></span>**8.1. Backup Baikal configuration and SQLite database**

By default, the Baïkal configuration and SQLite database are stored in: /volume1/web/baikal.app/Specific

#### **Note:**

**Always backup this directory, even if you are using MySQL.**

See below how to select the "Specific" directory for backup:

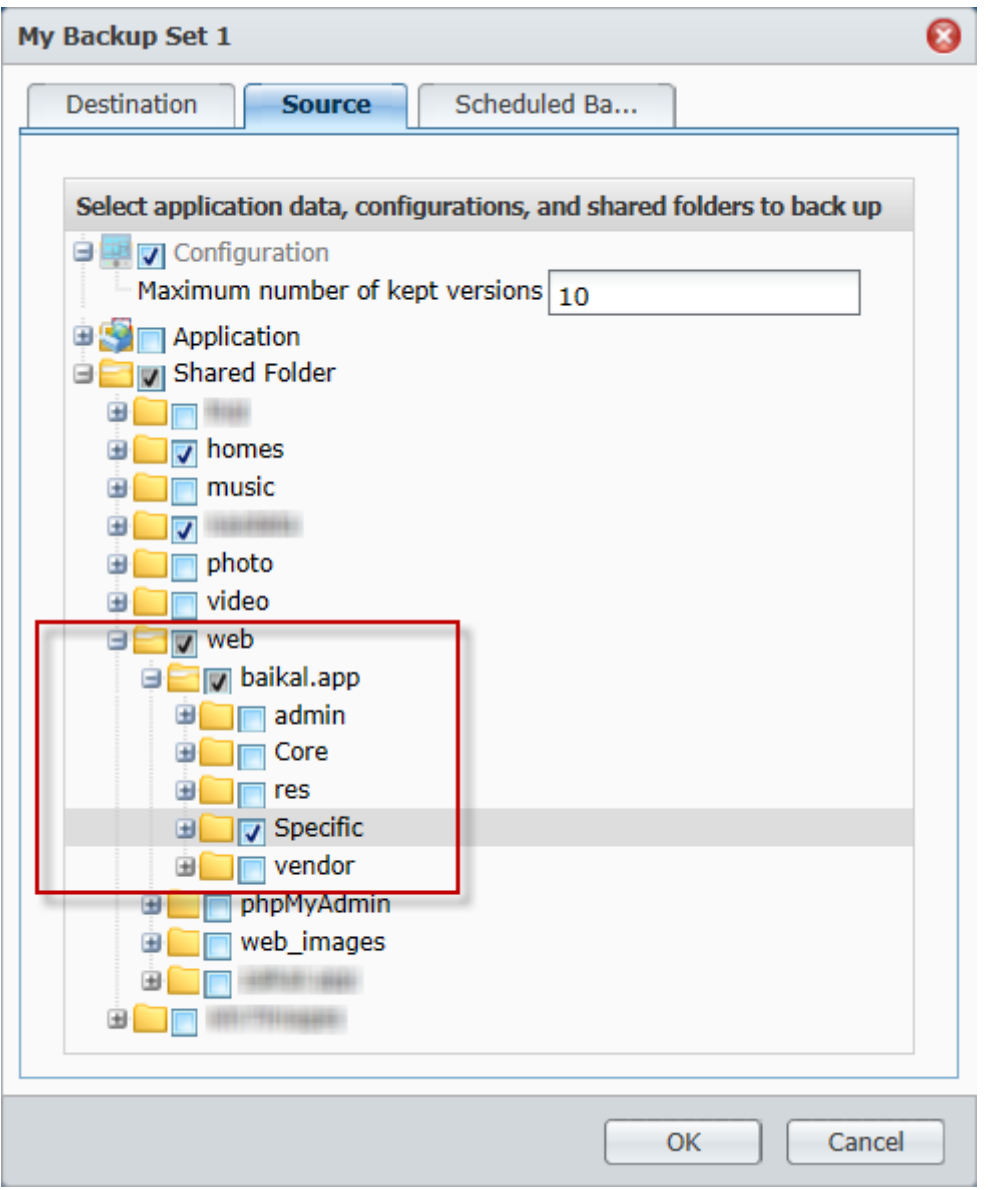

## <span id="page-27-0"></span>**8.2. Backup MySQL database**

If you are using MySQL, see below how to select that database for backup.

You will need to provide the MySQL root password (see Chapter [2\)](#page-6-0).

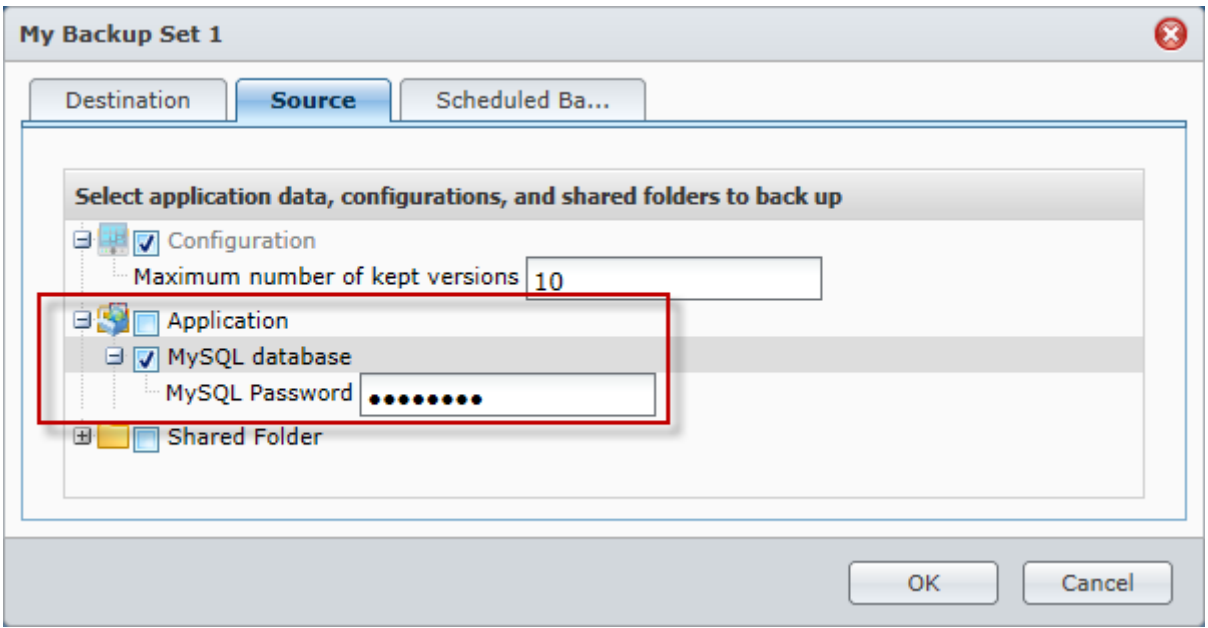

## <span id="page-28-0"></span>**9. Upgrading the Baïkal package**

At some point in time, a newer version of the Baïkal package may become available.

- Download the Baïkal package for Synology from: <http://sourceforge.net/projects/baikalforsynology/> (single file, e.g. "baikal-0.2.7-001.spk")
- If there is a new version of this manual as well: download and use it.

#### **/!\ WARNING:**

The DSM Package Center will not prevent you from performing an "illogical" upgrade, which could result in data corruption or data loss. Be very sure yourself on what upgrade to apply.

• See table below for the supported upgrade paths:

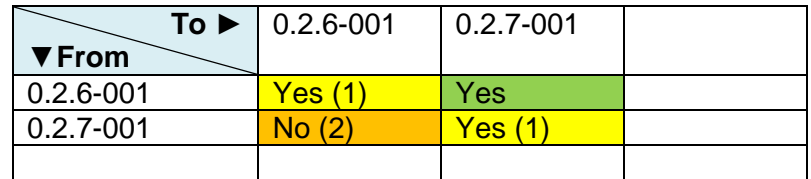

- (1) No problem, but this is actually a re-install, not an upgrade.
- (2) This downgrade seems to work in practice, but is not formally supported.
- Great care has been taken to perform the upgrade safely without data loss.
	- $\rightarrow$  Nevertheless: backup your database now !! See Chapter [8](#page-26-0) for instructions.

## <span id="page-29-0"></span>**9.1. Install the upgrade**

- Login to DSM using the "admin" account
- Stop the Baikal package, to prevent user access during the update:
	- o DSM Package Center  $\rightarrow$  Baikal  $\rightarrow$  Action  $\rightarrow$  Stop
	- $\circ$  Are you sure  $\rightarrow$  [Yes]
- Install the new Baïkal package like a fresh install, as described in Chapter [3.](#page-7-0)
	- o DSM Package Center will detect that an older Baïkal version is already installed, and will actually perform an upgrade instead of a new install.
	- o The upgrade procedure will take care of:
		- **Saving your configuration.**
		- Saving the SQLite database (only if you didn't change its path !) The MySQL database (if used) will not be saved/restored by the upgrade.
		- **Uninstalling the old version, installing the new one.**
		- **Restoring your configuration and SQLite database.**

**Note:**

**From now, please continue within 1 hour with the next step (Baïkal upgrade wizard), otherwise you will have to install the new version of the Baïkal package again (as described in this paragraph).**

## <span id="page-30-0"></span>**9.2. Baïkal upgrade wizard**

- (If not already done: login to DSM using the "admin" account)
- Start the Baikal package:
	- o DSM Package Center  $\rightarrow$  Baikal  $\rightarrow$  Action  $\rightarrow$  Run
		- **Status will become "Running"**
		- The Baikal icon will reappear in the DSM Start menu
- $\bullet$  DSM Start menu  $\rightarrow$  Baikal
	- o In case the Baikal software itself has NOT been changed, the normal login window will appear right away.
	- o Otherwise (if the Baikal software has been changed), the upgrade wizard will appear:

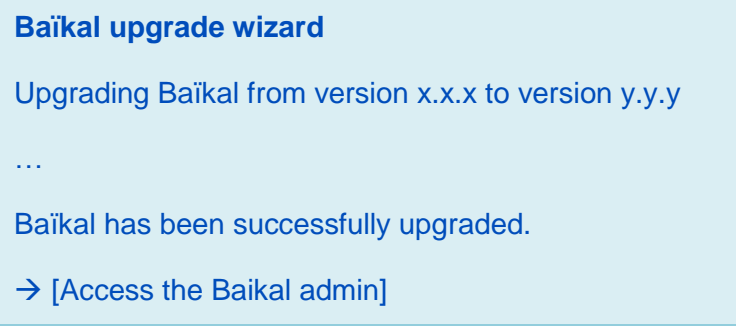

Login as "admin" to Baikal Web Admin

#### **Version**

This systems runs Baïkal y.y.y flat package.

#### $\rightarrow$  [Logout]

## <span id="page-31-0"></span>**10. Removing the Baïkal package**

Not happy with Baïkal after all? You can easily remove it completely from your Synology NAS.

- Login to DSM using the "admin" account
- DSM Package Center $\rightarrow$  Installed  $\rightarrow$  Baikal
	- $\circ$  Action  $\rightarrow$  Uninstall

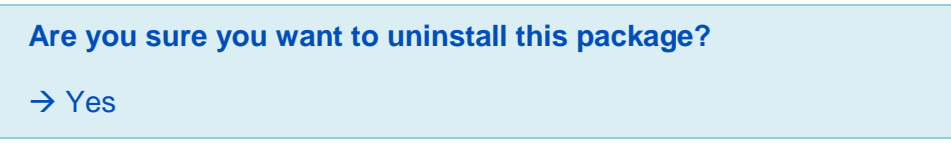

- o The Baïkal package, configuration, SQLite database and log file will all be removed from your Synology NAS.
- If you have used MySQL (see Chapter [2\)](#page-6-0), you may want to use phpMyAdmin to remove the "baikal" user and database.